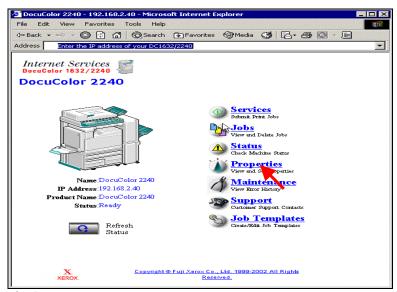

Fig. 1
Select **Properties**.

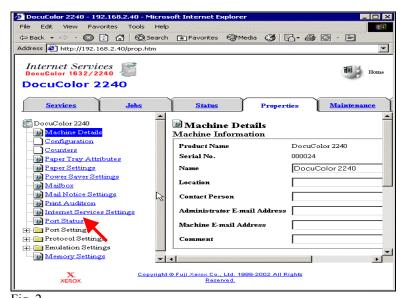

Fig. 2
Select **Port Status**.

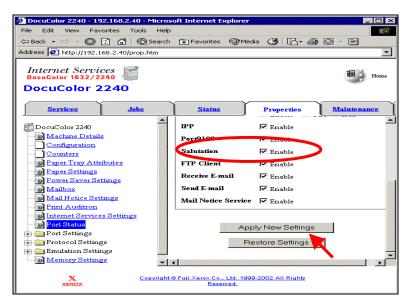

Fig. 3
Place a check mark in the "Enable" box next to Salutation. Select Apply New Settings.

\*If a check mark already appears in the "Enable" box next to **Salutation** skip the remaining steps in this pamphlet and continue to Retrieving Scanned Documents Using Scan Driver Part 2 of 2.

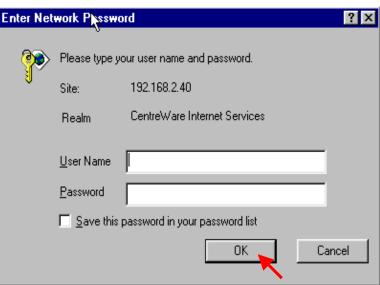

Fig. 4
Enter the User Name and Password. Click **OK**. (See Machine Administration User Guide for default password)

\*This screen might not appear if the username and password have already been entered.

Retrieving Scanned Documents Using Scan Driver - 1 of 4

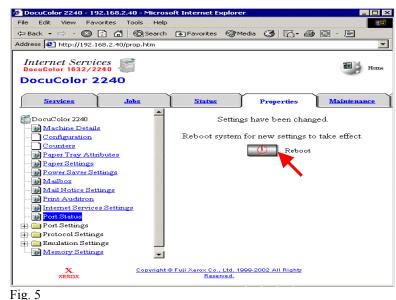

The "Settings have been changed" confirmation screen appears. Click **Reboot**.

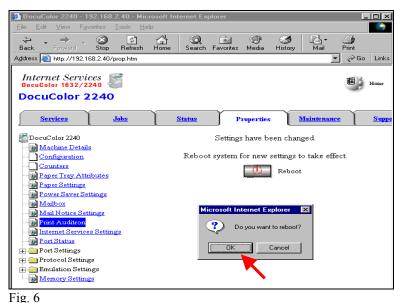

Click **OK** (The DC 1632/2240 will take approximately 2 minutes to reboot.)

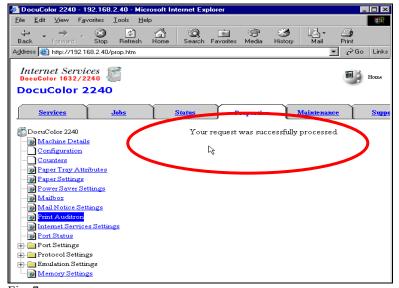

Fig. 7
If the message "Your request was successfully processed" is not displayed, repeat the steps in this pamphlet.

Continue with Retrieving Scanned Documents using Scan Driver Part 2 of 2.

## **Quick Start Guide**

Retrieving Scanned Documents Using Scan Driver Part 1of 2

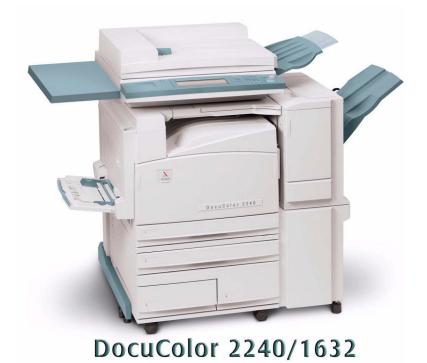

## THE DOCUMENT COMPANY XEROX

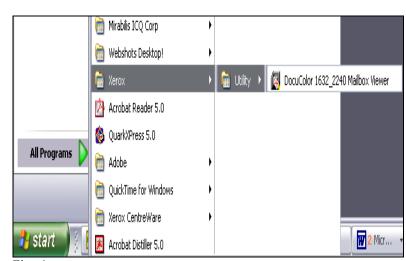

Fig. 1
From desktop Operating System Select Start | All Programs | Xerox |
Utility | Docucolor 1632/2240 Mailbox Viewer.

\* This screen may very depending on the operating system of the computer.

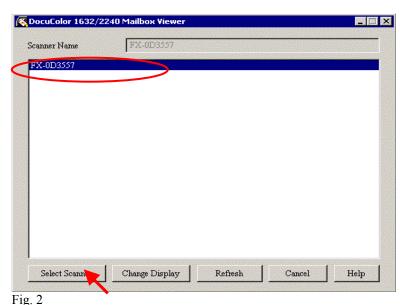

If the scanner name is displayed click on **Select Scanner** and continue to Fig. 6. If it is not go to Fig. 3.

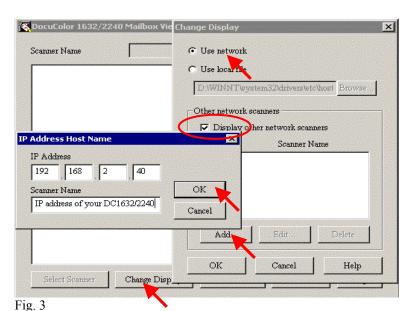

Select Change Display. Select Use Network. Make sure Display other network scanners is checked. Click on Add. Enter IP address and Scanner Name. Click on OK.

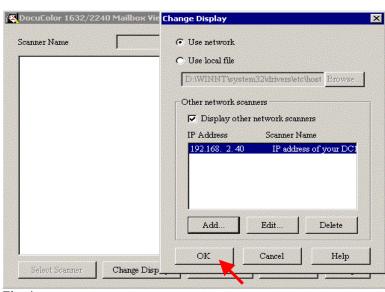

Fig. 4
Select Ok.

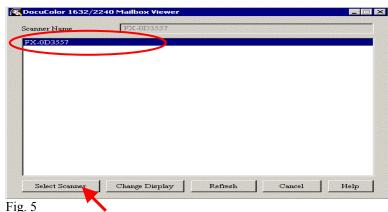

Select the scanner and click on **Select Scanner**.

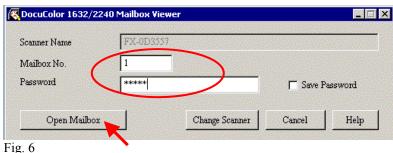

Enter Mailbox Number and Password. Select Open Mailbox.

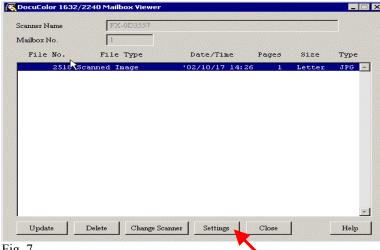

Fig. 7
Select Settings.

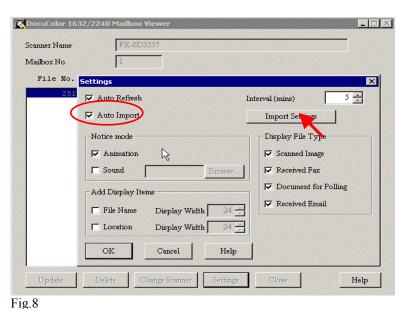

Ensure "Auto Import" box is checked. Select Import Settings.

| Mailbox No.  File No.  Settings  Zature Refresh  Auto Import  Notice mode  Add Display Items  File Name  Display Width  Compress Rate: Gray/Color  Chigh Quality  Standard  High Compression  Save Options  Save on until-page as a file  Folder Naming  File Name  Delete  Change Scanner  Save in  D'uny_scans  Brows                                                                        | DocuColor 163               | 2/2240 Mailbox Viewer                                                                                                | Import Settings                                                                                                    |
|----------------------------------------------------------------------------------------------------|-----------------------------|----------------------------------------------------------------------------------------------------|----------------------------------------------------------------------------------------------------|
| File No.  Settings  Auto Refresh  Auto Import  Notice mode  Animation  Sound  Add Display Items  File Name  Display Width  Cox  Cancel  Delete  Change Scanner  Delete  Change Scanner  Compress Format: Gray/Color  Compress Rate: Gray/Color  Chigh Quality  Standard  High Compression  Save Options  Save ach page as a file  Folder Naming  File Naming  File Name  Entered string  Brows | Scanner Name<br>Mailbox No. | FX-0D3557                                                                                                    |                                                                                                    |
| Vauto Refresh  Vauto Import  Notice mode  Vanimation  Sound  Add Display Items  File Name  Display Width  OK  Cancel  Cancel  Cancel  Compress Format: Gray/Color  Compress Rate: Gray/Color  High Quality  Standard  High Compression  Save Options  Save options  Save each page as a file  Folder Naming  File name  Entered string  Save in  D'uny_scans   Brows                           | File No.                    | Settings                                                                                                    |                                                                                                    |
| Update Delete Change Scanner  Entered string  Save in  D'uny_scans  Brows                                                                                                    |                             | ✓ Auto Refresh     ✓ Auto Import      Notice mode     ✓ Animation     ✓ Sound      Add Display Items     ✓ File Name | Compress Format: Gray/Color  Do not compress © Compress (JPEG)  Compress Rate: Gray/Color  High Quality  Standard  High Compression  Save Options  Save multi-page as a file  Save each page as a file  Folder Naming |
|                                                                                                    | Update                      | Delete Change Scanner                                                                                                | Entered string Save in                                                                                                    |

In the "Save in" box enter the path of the folder in which you want your scanned images to be saved. Select Ok.

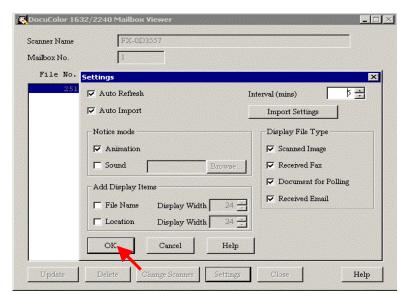

Fig. 10 Select **Ok**.

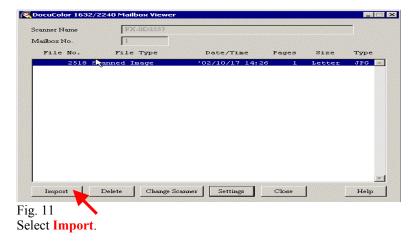

THE DOCUMENT COMPANY XEROX

## **Quick Start Guide**

Retrieving Scanned Documents Using Scan Driver Part 2 of 2

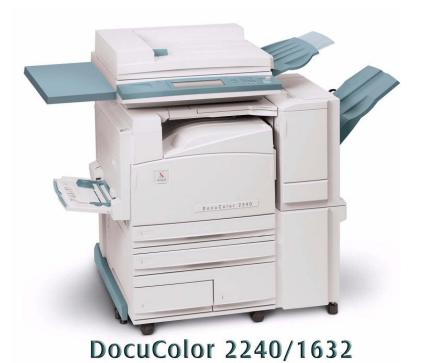

Retrieving Scanned Documents Using Scan Driver - 4 of 4